# **Руководство пользователя по закрытию дня, недели, месяца, года в системе Micros 9700 v3.0-3.1**

Под закрытием дня-недели-месяца-года подразумевается комплекс процедур, основным компонентом которых является смена бизнес-даты. Помимо смены бизнес-даты при закрытии дня в системе выполняется резервное копирование базы данных, формирование отчетов, различного рода выгрузок и т.п. В данном мануале вкратце описан алгоритм работы процедуры ночного аудита и комплекс действий аудитора для контроля корректности выполнения данной процедуры.

#### **1. Закрытие дня:**

Закрытие дня в системе Micros проводится в конце рабочего дня предприятия. Требования к данной процедуре:

- 1.1 Рекомендуется проверка системы на наличие открытых (неоплаченных) чеков. Закрывать день с открытыми в системе чеками можно, но в данном случае появится разница в отчетах: сумма оплат по чекам не будет соответствовать сумме проданных блюд. Получится так, что блюда, проданные одним числом, будут оплачены следующим числом. Из-за этого возникает путаница при анализе итогов.
- 1.2 Аудит в системе Майкрос должен проводиться до аудита гостиничной системы (Fidelio / Opera). Между аудитом Майкрос и аудитом гостиничной системы не должно быть открытых и закрытых в Майкросе чеков! В противном случае чек в Майкросе будет закрыт следующим бизнес-днем, а в гостиничной системе текущим. Опять таки появится разница в отчетах этих двух систем.
- 1.3 Аудит в Майкрос нельзя прерывать! Если аудит проходит намного дольше запланированного времени, выдает ошибки, не выполняет необходимы операций, следует, не прерывая процедуру аудита, связаться со службой поддержки HRS для выяснения причин.
- 1.4 После проведения аудита необходимо проверить наличие выгрузок, архива базы, отчетов Майкрос. Нужно проверить, сменилась ли бизнес-дата. В случае, если каких-либо данных не хватает, необходимо связаться со службой поддержки.

Процедура закрытия дня:

В данных версия Майкрос запуск процедуры закрытия дня осуществляется посредством WEB-интерфейса. Пользователь на своем компьютере запускает ярлык, привязанный к ссылке на сервер майкрос (к примеру, [http://192.168.0.5:8080/HRS\\_M9700/](http://192.168.0.5:8080/HRS_M9700/)). После запуска данного ярлыка появляется диалоговое окно след. Плана:

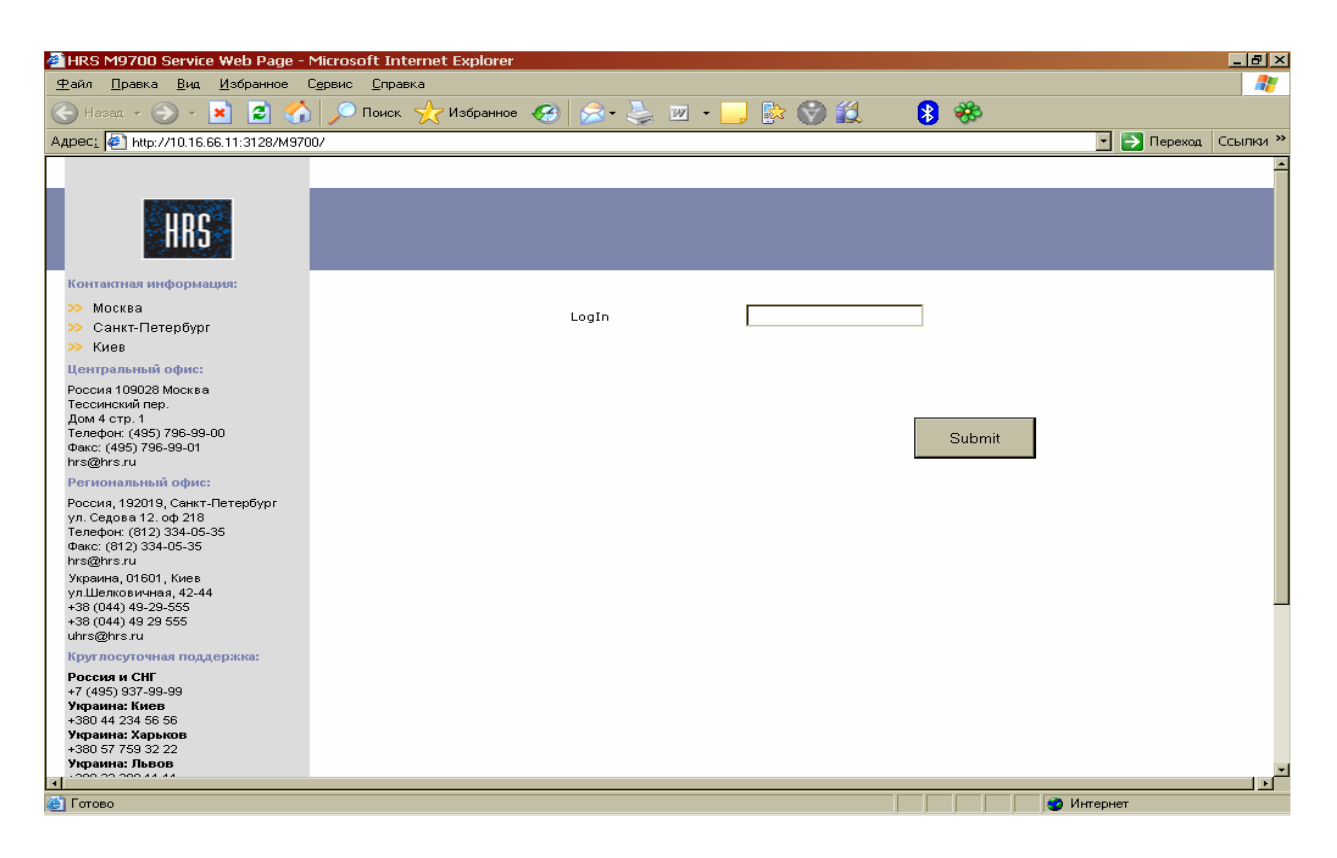

В данном окне пользователь вводит кодовое слово, под которым он получает права на доступ к процедуре ночного аудита.

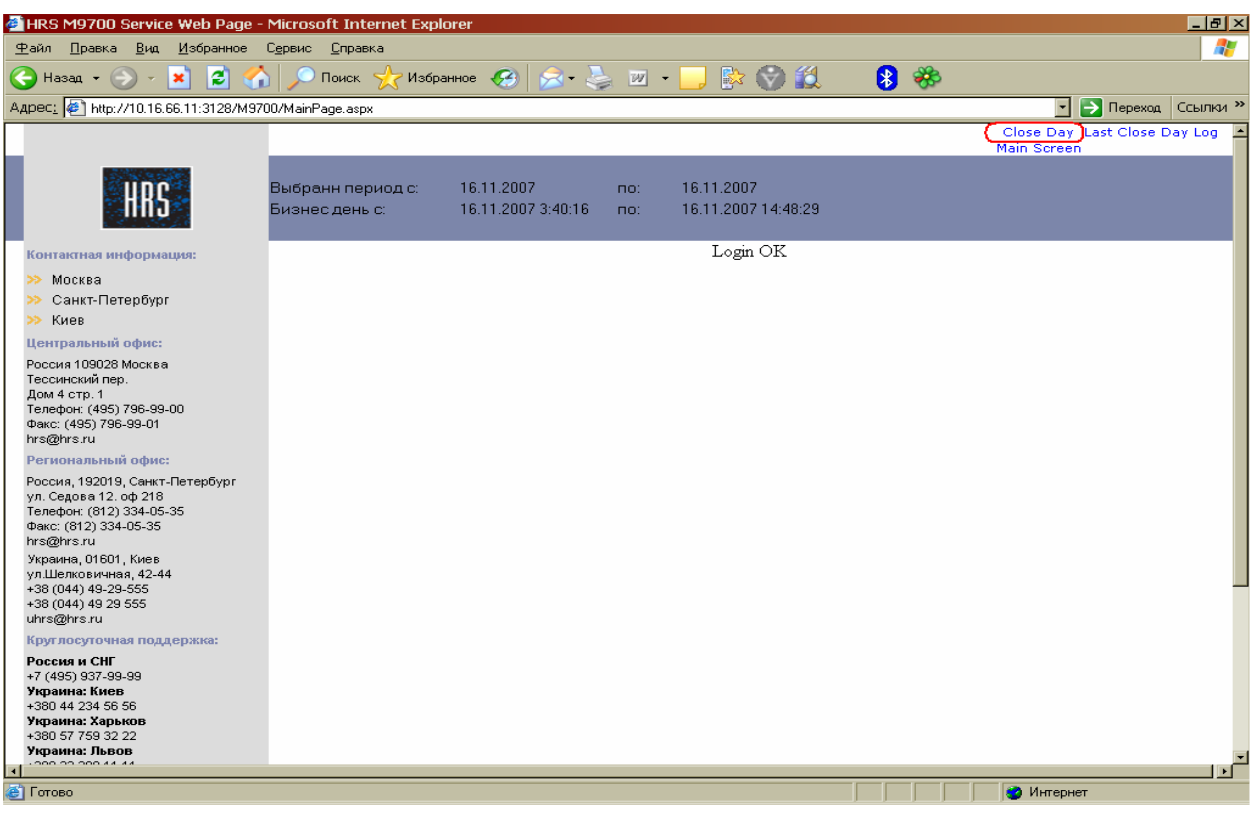

После входа аудитор нажимает кнопку «Close Day» и запускает аудит.

Аудит считается завершенным успешно, если выполнены следующие условия:

1. Сформирован архив базы данных Майкрос:

#### D:\Micros\Les\Pos\9700\Backups\DB\(Дата\_Время).zip

2. Отработала выгрузка транзакций в центр авторизации кредитных карт (при наличии данного интерфейса):

#### D:\Micros\Les\Pos\9700\CCDATA\ARCHIVE(Год)\(Дата\_Время).zip

3. Сформировалась выгрузка в складскую систему. Наличие складской системы и ее тип опционален. Пути к файлам, соответственно, тоже. Например, выгрузка в 1С:

#### D:\Micros\Les\Pos\9700\BO\_EXP\EXP\ms(Дата\_Время).001

4. Сформировались отчеты Майкрос:

#### D:\Micros\Les\Pos\9700\Backups\Reports\(Дата\_Время).zip

5. Сменилась бизнес-дата Майкрос. Для контроля нужно зайти в Remote Management Console (RMC) и снять любой финансовый отчет по текущим итогам, предварительно поставив флаг «No» в поле «Пропускать нулевые итоги» (Omit Zero Totals). В отчете смотрим правый верхний угол:

Examine Current 25НОЯ'08 3:17 - 26НОЯ'08 3:37

25 Ноября 2008 года, 3:17 – время последней смены бизнес даты. Если время совпадает со временем данного аудита – все нормально, дата сменилась.

Если все пять шагов проверены и подтверждено их нормальное выполнение – аудит можно считать успешным.

### **2. Закрытие недели, месяца, года:**

В Системе Micros 9700 v3.0-3.1 закрытие недели, месяца, года производится автоматически сразу после закрытия последнего дня. Пример:

При запуске аудита в ночь с 31 декабря на 1 января аудитор вручную запускает только закрытие дня. После выполнения данной процедуры автоматически закроется месяц и год. Все, что нужно делать при закрытии месяца и года, это проверять формирование отчетов в след. Папках:

Неделя: D:\Micros\Les\Pos\9700\Backups\Reports\w(Дата\_Время).zip Месяц: D:\Micros\Les\Pos\9700\Backups\Reports\m(Дата\_Время).zip Год: D:\Micros\Les\Pos\9700\Backups\Reports\y(Дата\_Время).zip

Обратите внимание, что перед датой/временем в названии файла присутствует, соответственно, "w", "m", "y".

# **3. Смена ставки НДС в ЕМС :**

После проведения аудита необходимо изменить ставку налона на 20%

Смена налога производится в два этапа

1) Смена названия и величины налога на 20% в EMC

2) Смена названия и величины налога на 20% в фискальном регистраторе на станции. Ничего нового создавать не надо, только поменять значение налога и его название! Нужно изменить EMC -> Configurator -> System Information -> Tax Table и Tax Classes

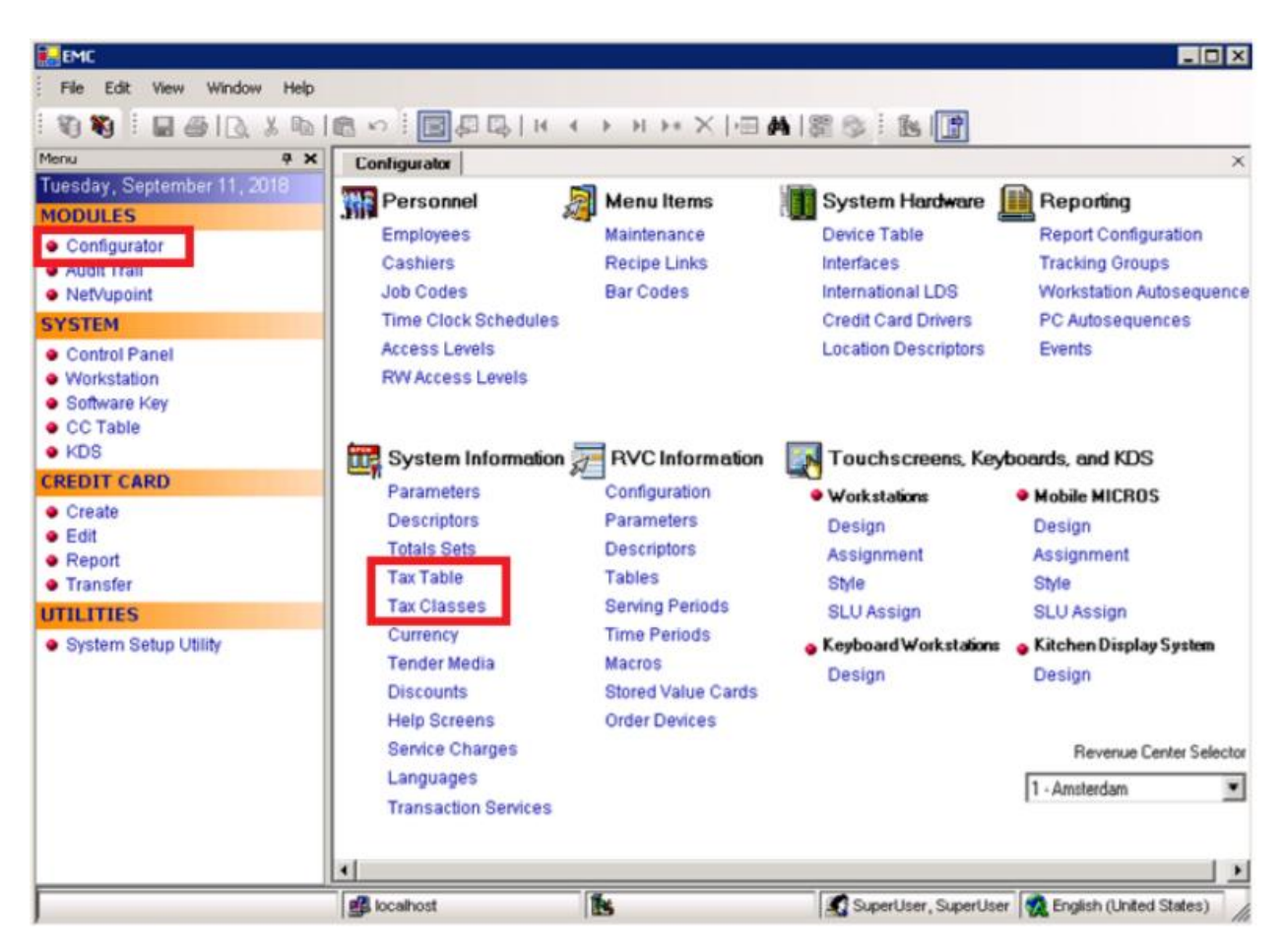

Нужно Открыть Tax Table и сменить имя в столбце Tax Collected а также величину процента и сохранить изменения.

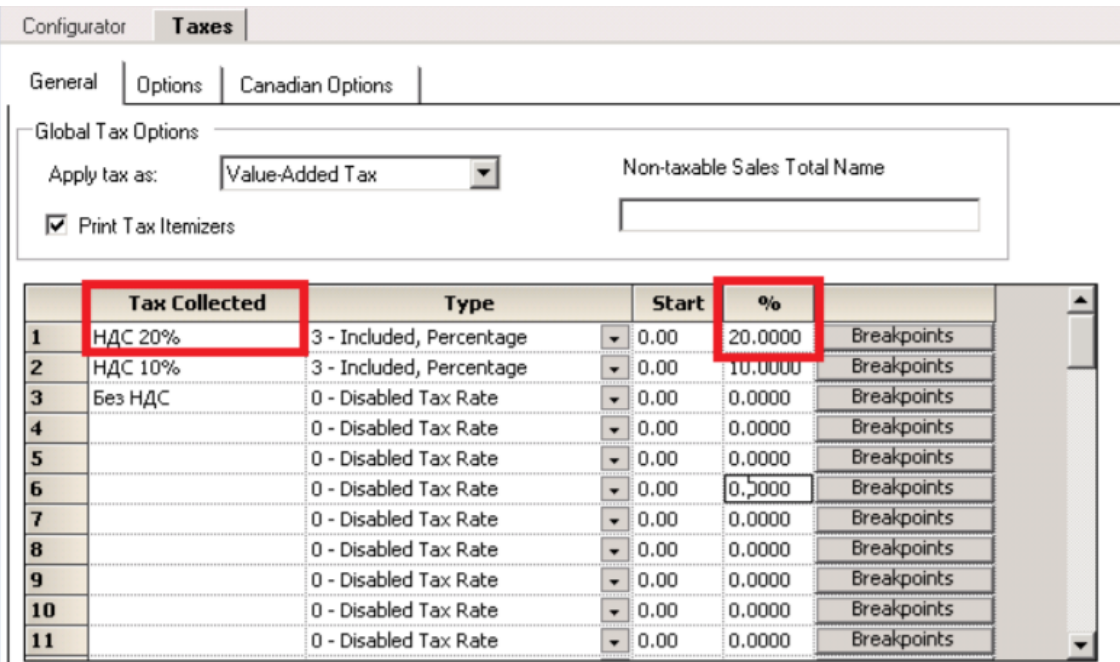

#### В Tax Classes, нужно изменить Name на НДС 20% и сохранить изменения.

Configurator **Tax Classes** 

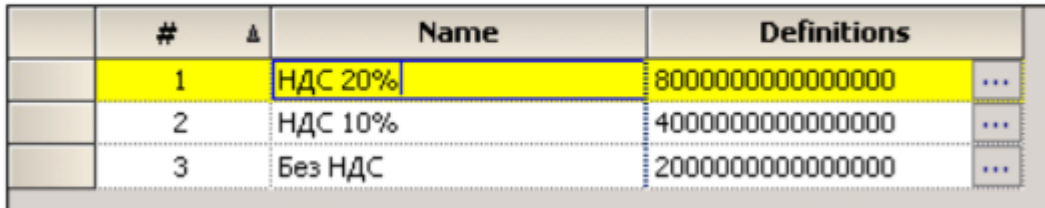

Затем перезагружаем базу из Control Panel в Down и обратно в Workstation **Operations** 

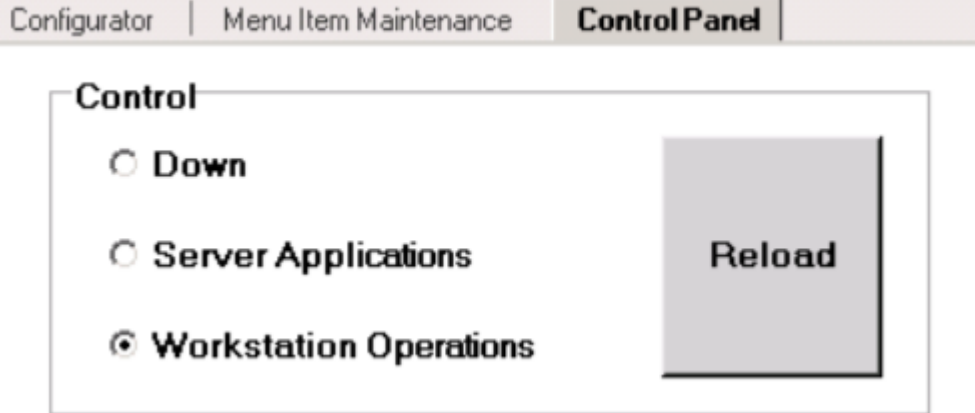

Также на нашем сайте [http://support.hrsinternational.com/crm/instruct\\_ru.php](http://support.hrsinternational.com/crm/instruct_ru.php) Выложен скрипт по автоматической смене ставки НДС на 20% в ЕМС, необходимо скачать Скрипт для Смены ставки НДС с 18% на 20% для Micros 9700. Этот скрипт командный файл set\_tax20.сmd необходимо установить в планировщик заданий на 00:00 01 января 2019 г. После запуска скрипта значение в налоговой ставки поменяется в ЕМС на 20%.

# **4. Внесение изменений в фискальный регистратор на станции**

Для этого требуется вызвать специалиста ЦТО ( компания, которая обслуживает ваши ФР ) для внесения изменений.